### **ИНСТРУКЦИЯ**

### по работе с WEB-платформой **DOCROBOT**

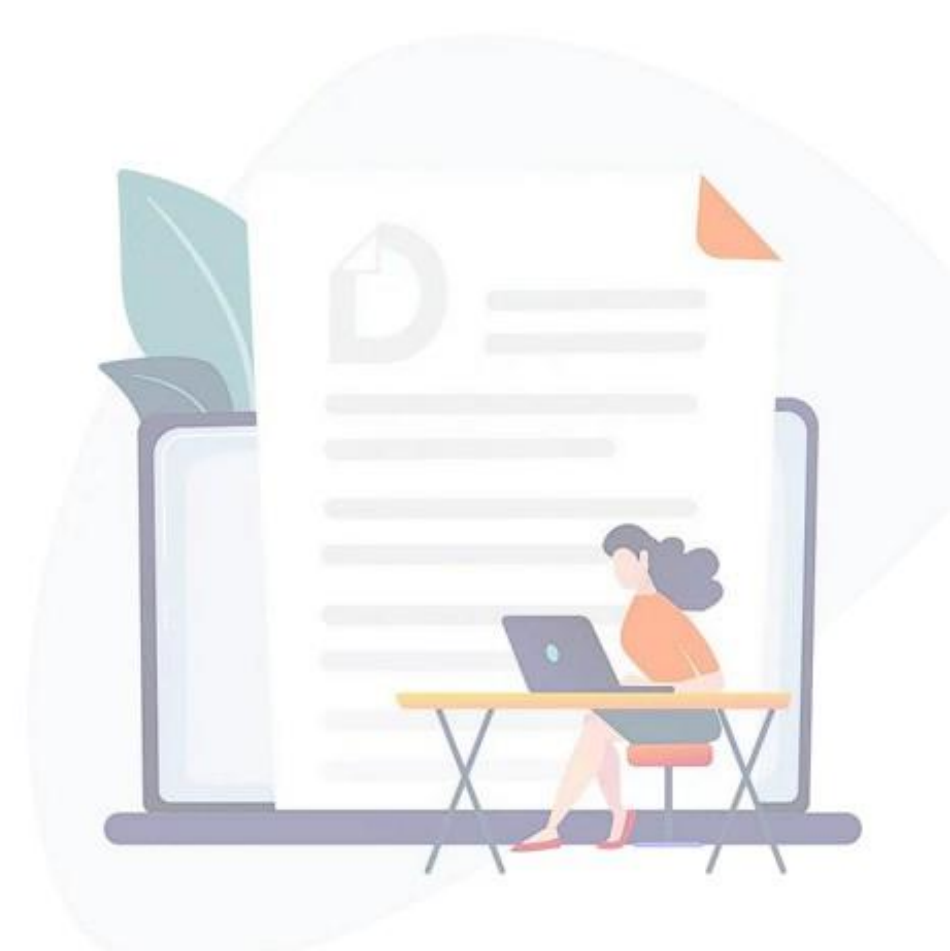

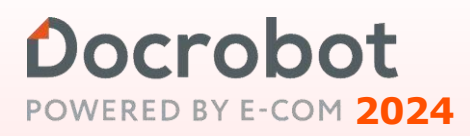

## Содержание

### Введение

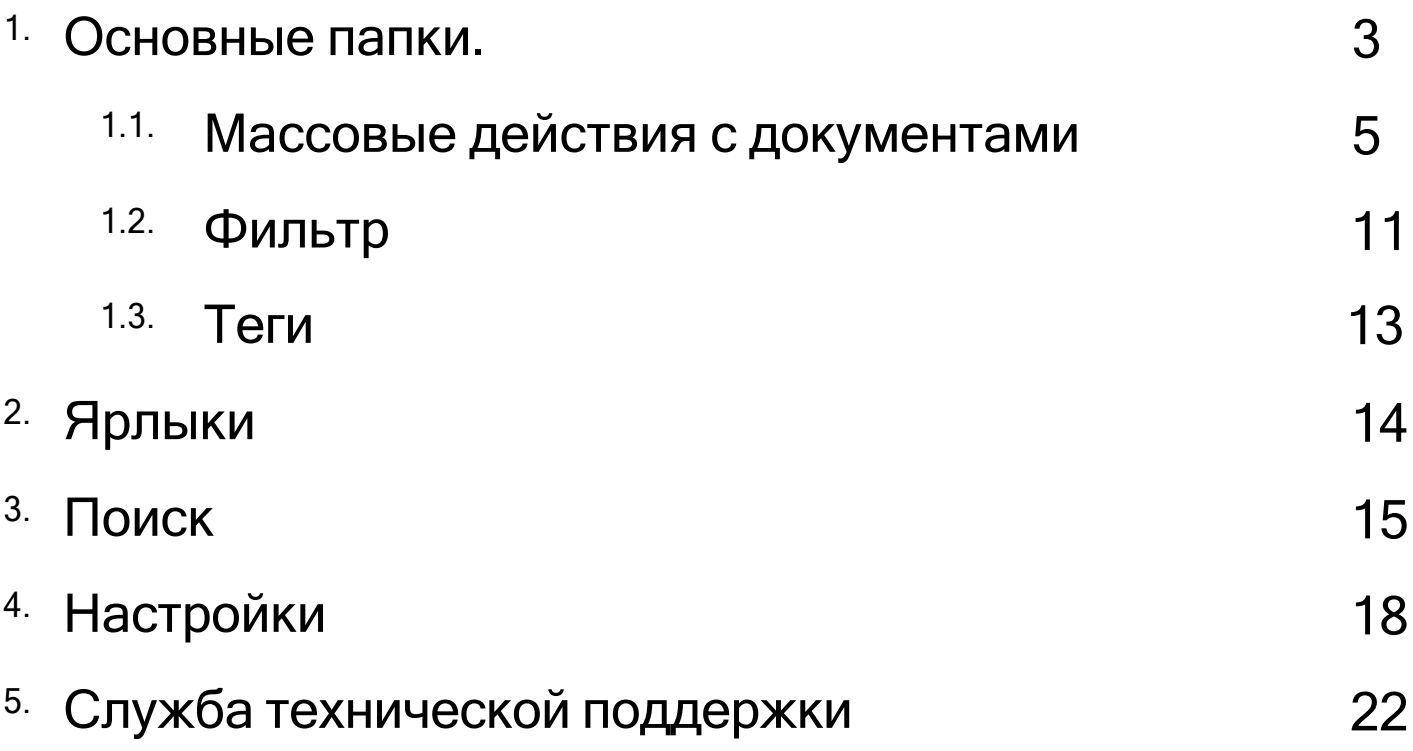

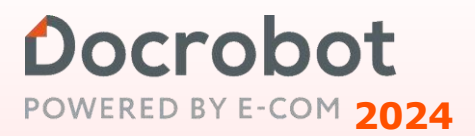

### **Введение**

Данная инструкция описывает общие принципы работы на WEB-платформе EVOLUTION 3.0: [https://e-vo.ru](https://e-vo.ru/)

### <span id="page-2-0"></span>**1. Основные папки**

После ввода логина и пароля по умолчанию отображается папка **"Входящие".** Здесь находятся все документы, которые поступили от партнеров.

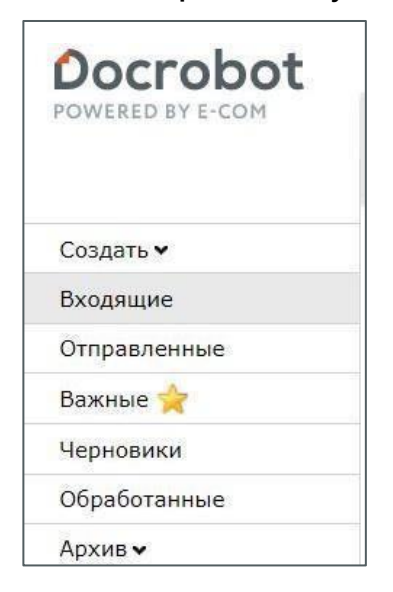

В верхнем правом меню расположена информация о GLN идентификаторе компании, под которой выполнена авторизация, рядом с кнопками **"Настройки"** и **"Выйти**

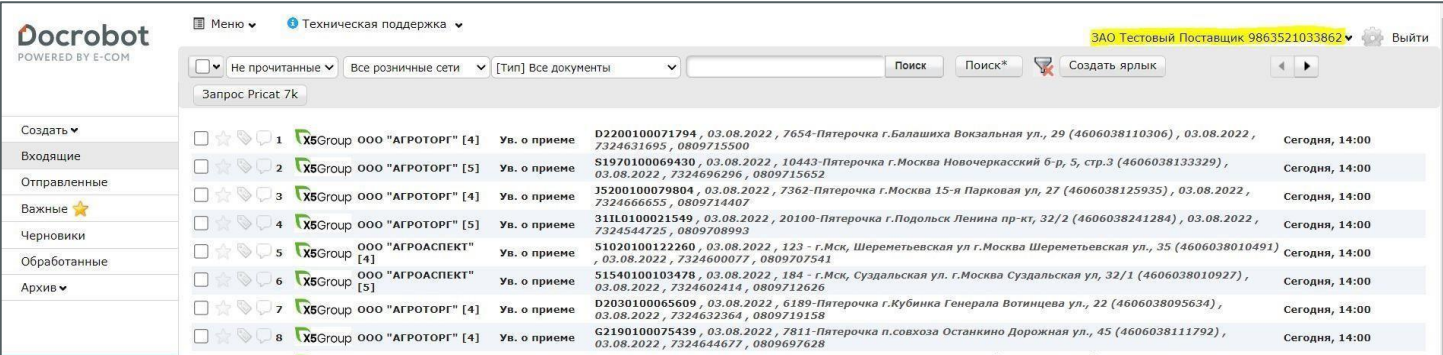

Если у Вас несколько GLN, переключиться между ними можно нажав на 13-ти значный "Номер/Название" компании в правом верхнем углу экрана и ввести первые символы номера/названия компании.

Для того, чтобы при следующем входе на платформу отображался определенный GLN, его нужно отметить "звездочкой".

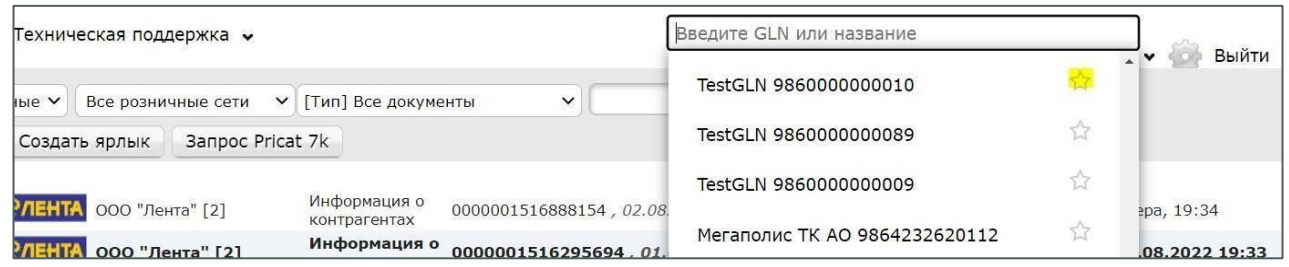

Изначально все документы, поступившие на платформу, выделены жирным шрифтом и являются в статусе **"Непрочитанные"**. После просмотра (открытия) документ становится прочитанным. Вернуть его в прежний статус невозможно.

Если в строке документа возле наименования сети стоит какая-либо цифра, она отображает количество документов, находящихся в цепочке. Например, открыв **Уведомление о приеме**, есть возможность перейти в документ **"Заказ"** (или любой другой из цепочки связанных документов):

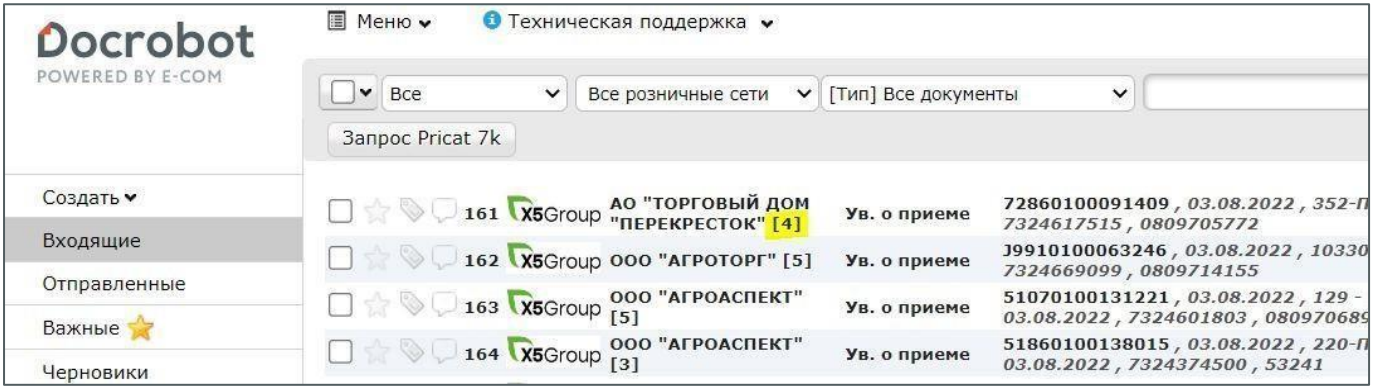

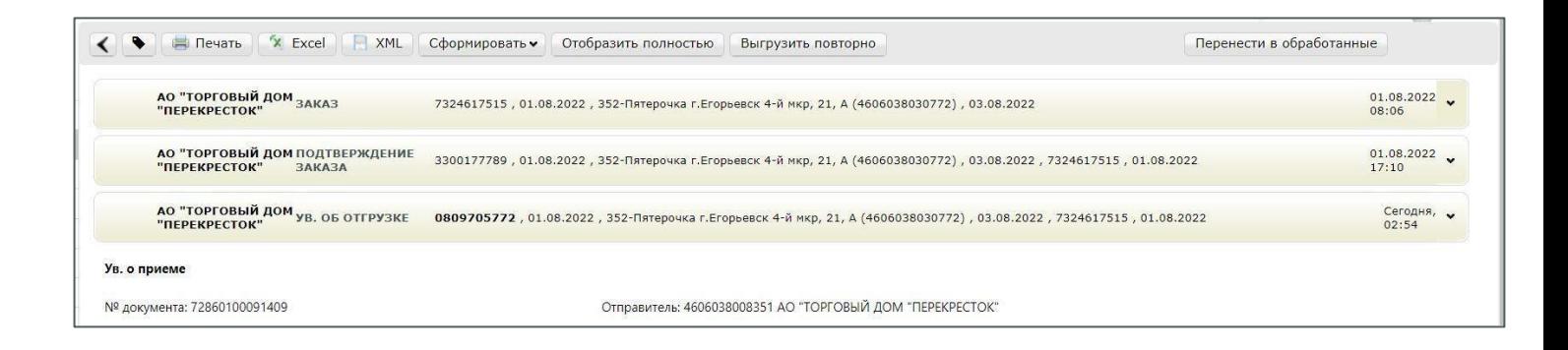

### <span id="page-4-0"></span>Docrobot **1.1.Массовые действия с документами**

С помощью чек бокс есть возможность выполнять массовые действия по документам.

Для этого необходимо проставить по документу галочку:

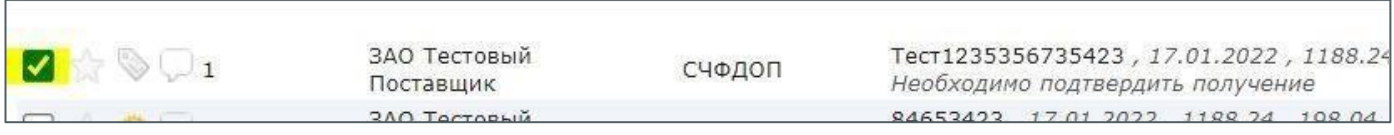

С помощью массового выделения, есть возможность выбрать все документы на странице:

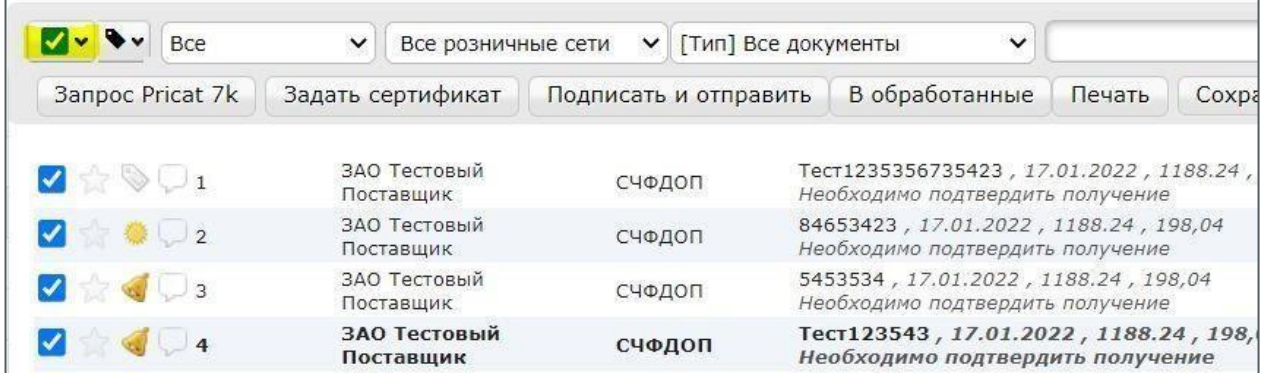

С помощью переключателя, расположенного в правой части блока меню, есть возможность переключаться между страницами документов:

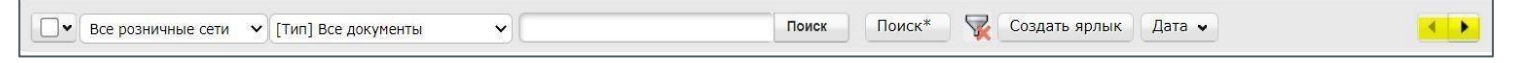

При отметке галочкой документа (не открывая в документ), есть возможность произвести следующие действия:

- $\triangleright$  В обработанные (перенести цепочку документов в папку обработанные)
- $\triangleright$  Печать (Распечатать документ или сохранить в формате PDF)
- ➢ Сохранить Excel
- $\triangleright$  Скачать XML
- ➢ Выгрузить повторно (выгрузить входящий документ повторно на FTP, функция доступна только для пользователей с функцией выгрузки на FTP)

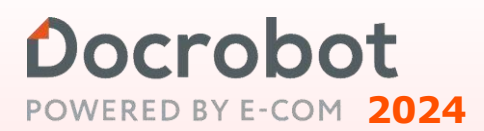

### Docrobot **Массовое подписание документов**

Для массового подписания документов необходимо предварительно заполнить в настройках компании:

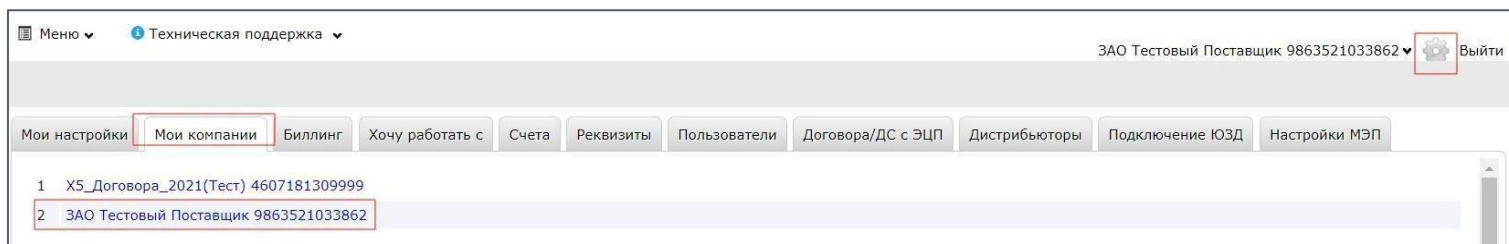

#### Заполнить информацию "Сведения о лице принявшем товар"

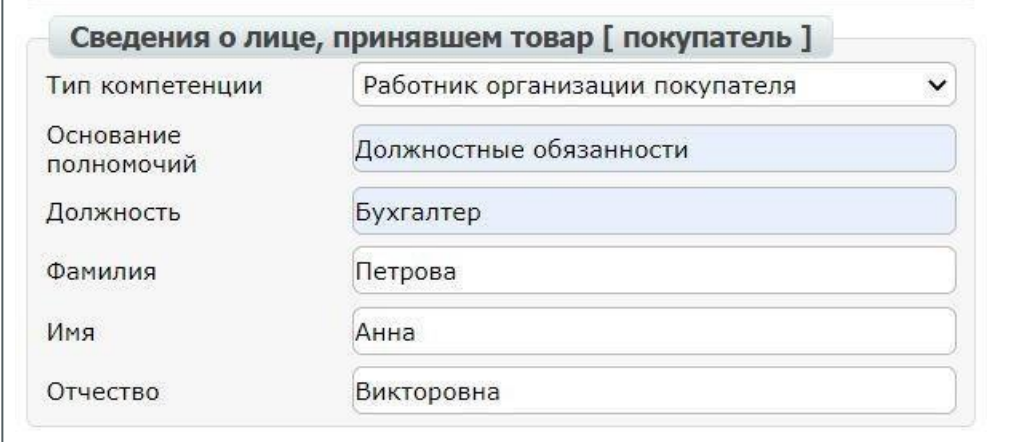

А также, в настройках ЭЦП, блок "Роль подписанта УПД" (Покупатель)

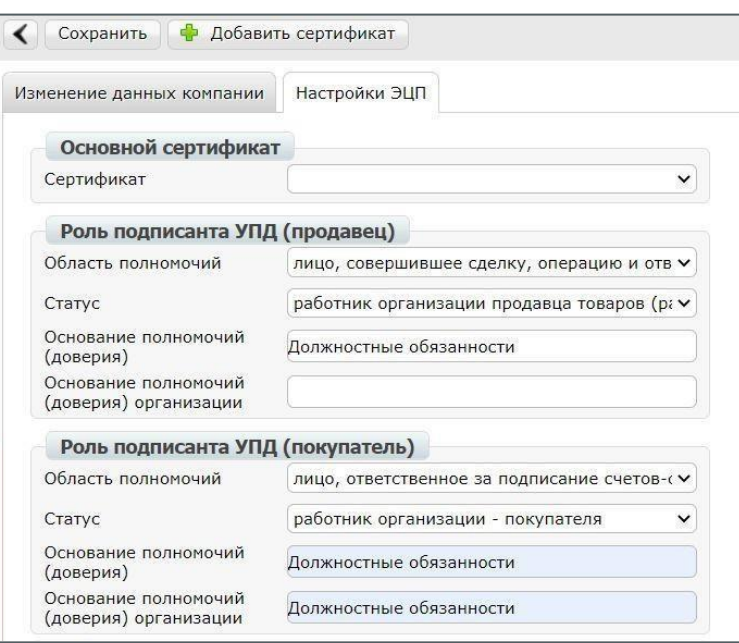

При выделении юридически значимого документа, есть возможность выполнить массовое подписания файлов:

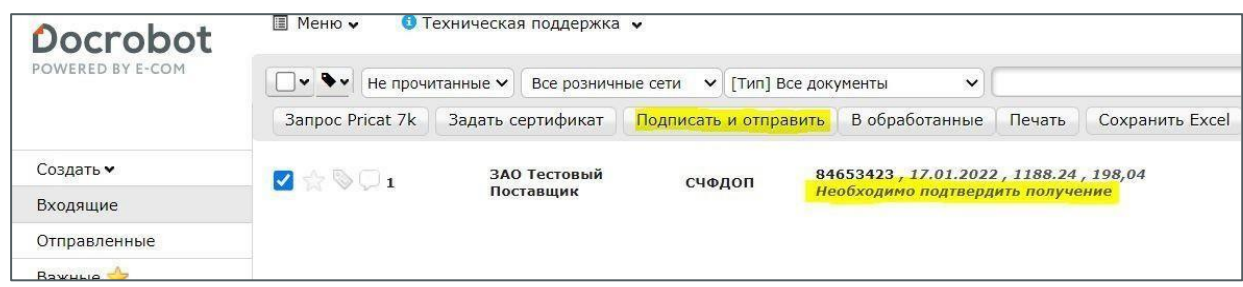

#### Данные при подписании будут тянутся из ранее заданных параметров в настройках

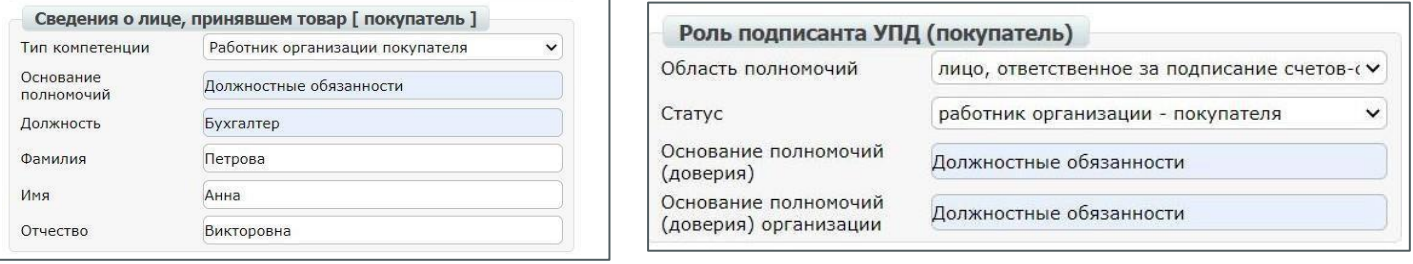

#### Все вышеперечисленные действия можно выполнить из карточки документа

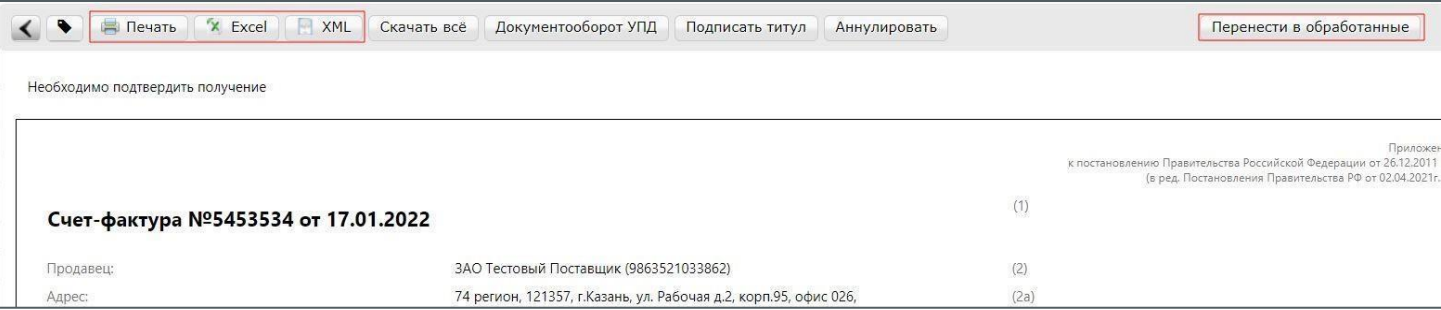

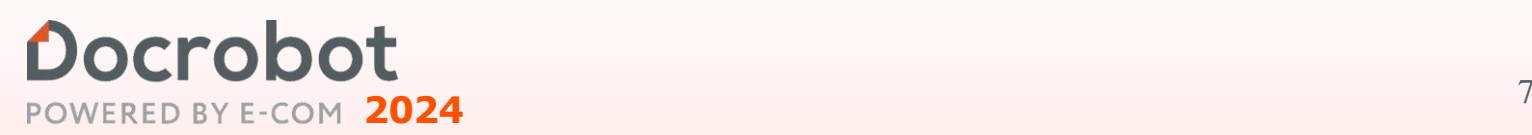

Документ можно отметить как **"Важный"**. Для этого нужно по документу проставить звездочку:

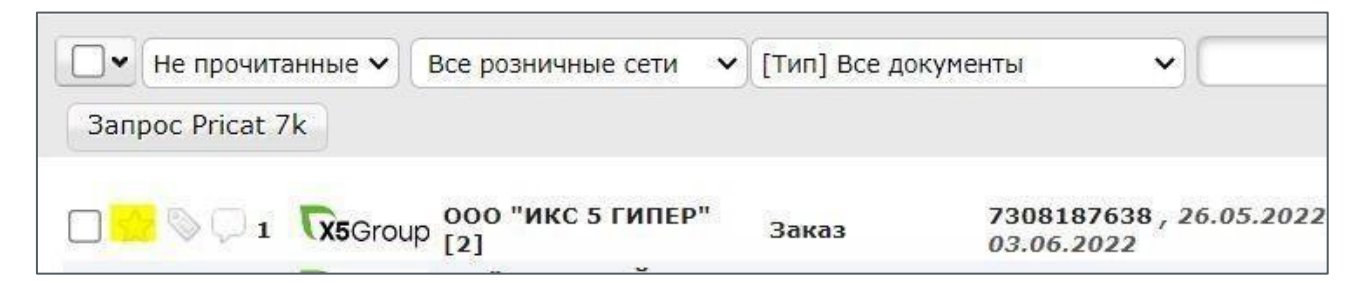

Выбранные документы скопируються в папку "Важные", где можно будет отслеживать обработку важных поставок:

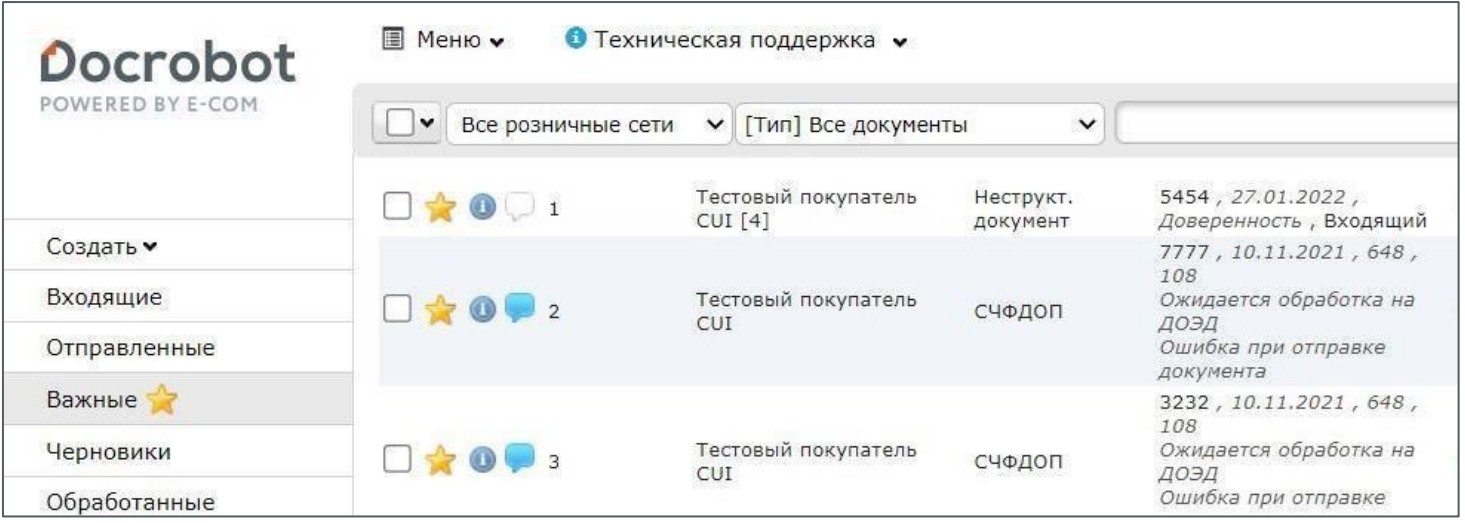

По каждому документу есть возможность проставить метку для выделения такого документа из общего списка:

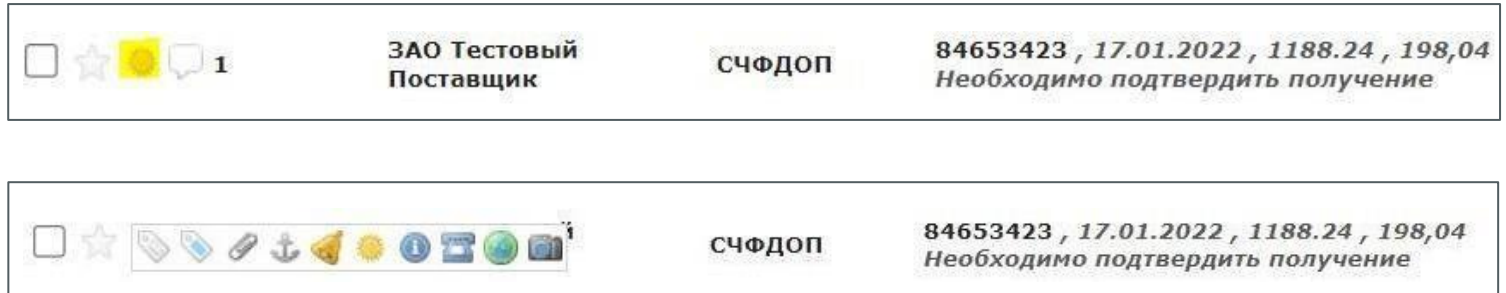

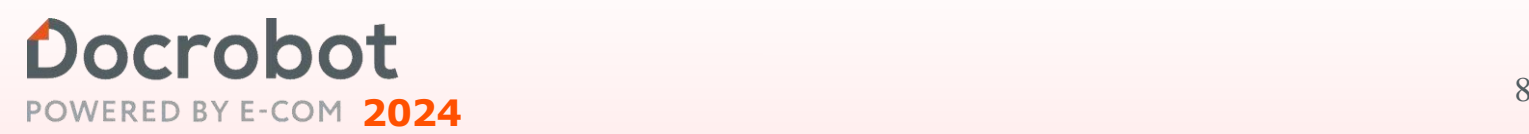

Есть возможность оставить к документу комментарий, который будет виден только для пользователей аккаунта (пользователям, у которых есть доступ к GLN под которым оставлен комментарий)

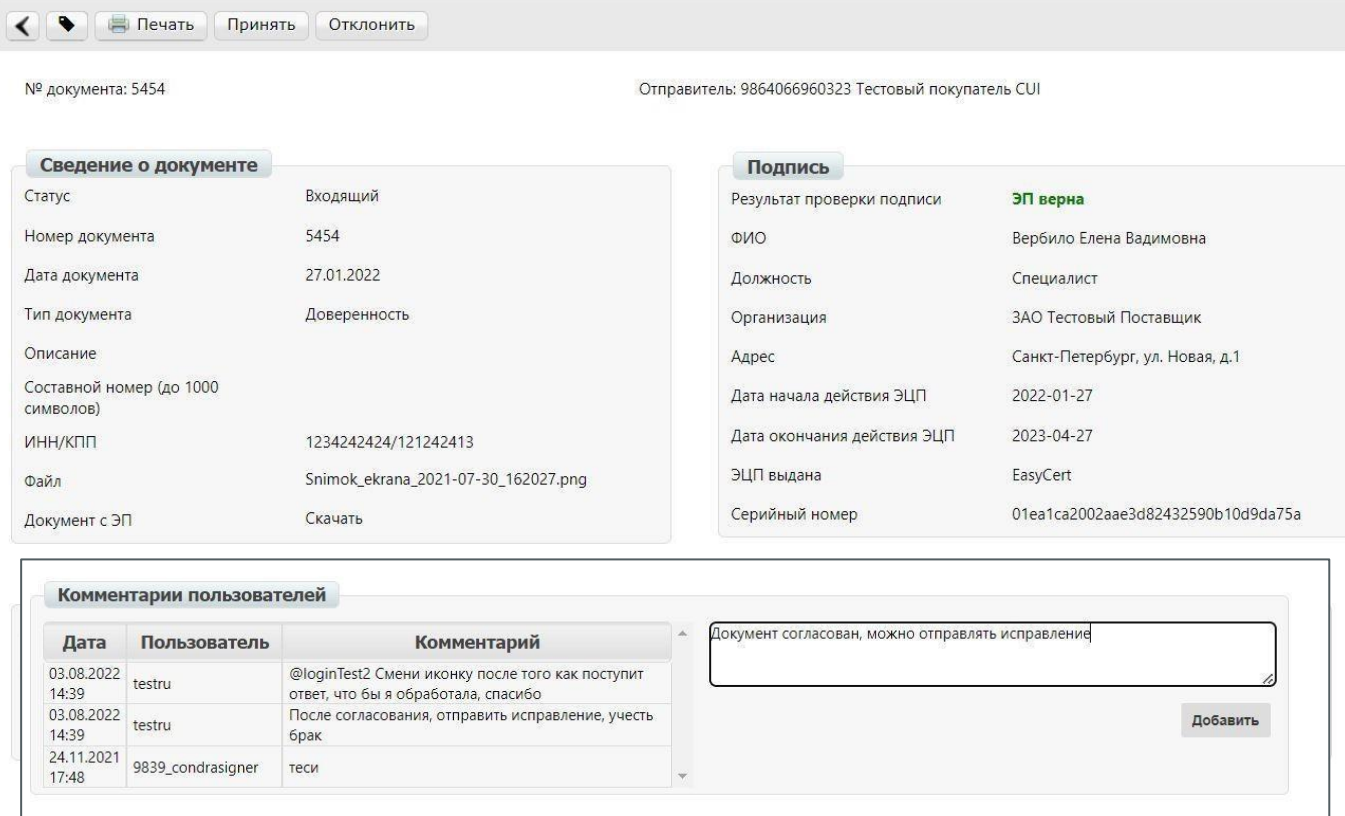

Оставленный в карточке документа комментарий отобразится в общем списке документов:

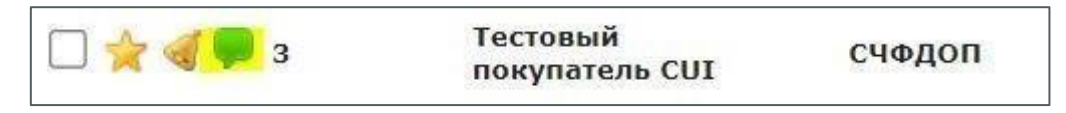

По нажатию на комментарий, отобразится вся цепочка сообщений:

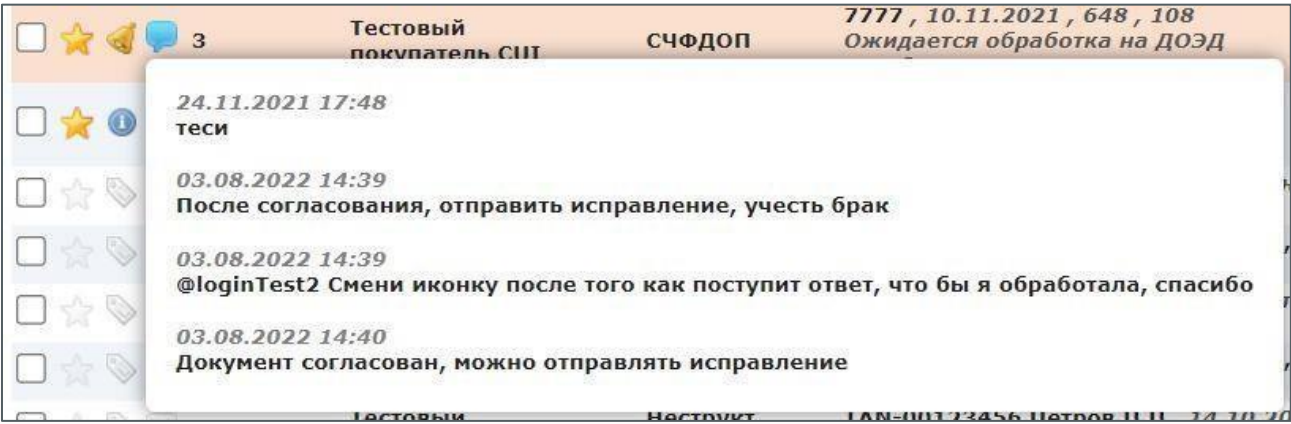

**<sup>2024</sup>** <sup>9</sup>

После создании документа (на основании ранее полученного/ отправленного документа) есть возможность сохранить файл в формате XML. Например, для выгрузки его в учетную систему.

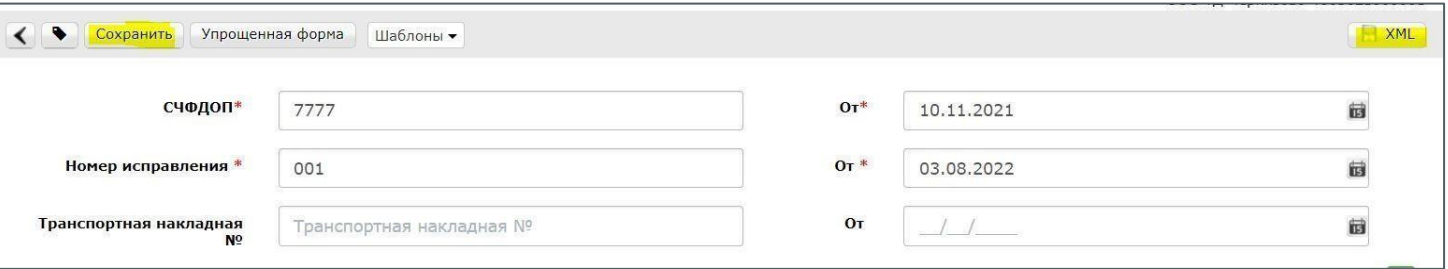

При нажатии кнопки **"Сохранить"**, документ сохраняется в папке **"Черновики"**. В дальнейшем из Черновиков можно отправить несколько документов одновременно, отметив галочкой и нажав кнопку **"Отправить".**

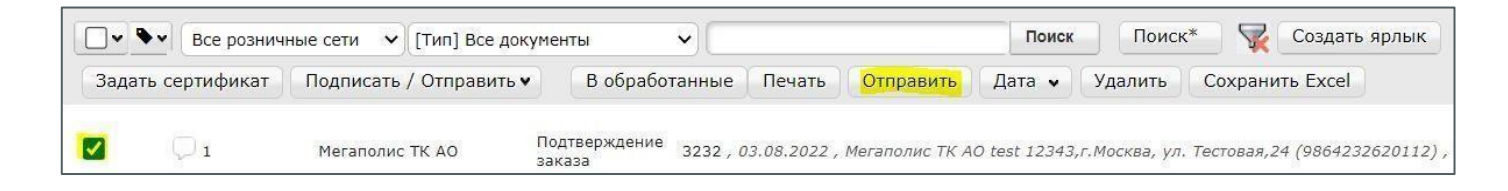

Такая же возможность есть при подписании ЮЗД документов (Подписать/Отправить):

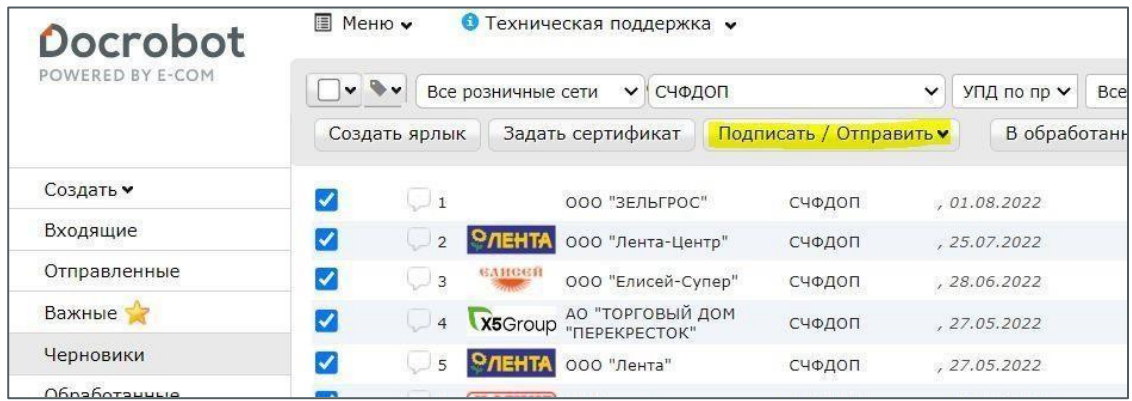

После нажатия кнопки **"Отправить"**, документ переносится в папку **"Отправленные"**

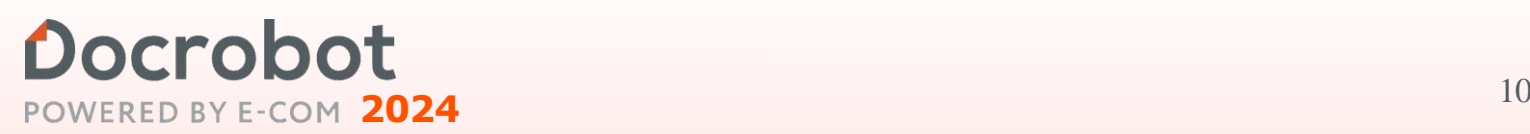

### **1.2.Фильтры**

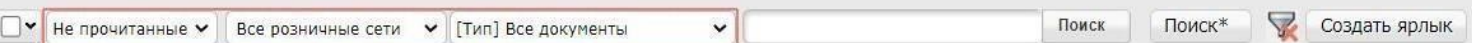

С помощью фильтров в папке "Входящие", есть возможность отсортировать документы по следующим категориям:

#### **Первый фильтр**

- ➢ Непрочитанные (фильтр задан по умолчанию для входящих документов)
- ➢ Прочитанные
- $\triangleright$  Все (Прочитанные и непрочитанные документы)

#### **Второй фильтр**

Все розничные сети - с помощью фильтра по розничным сетям, есть возможность отсортировать документы по покупателю

#### **Третий фильтр**

Тип документа - с помощью фильтра по типу документа, можно отобрать документы с интересующим вас типом

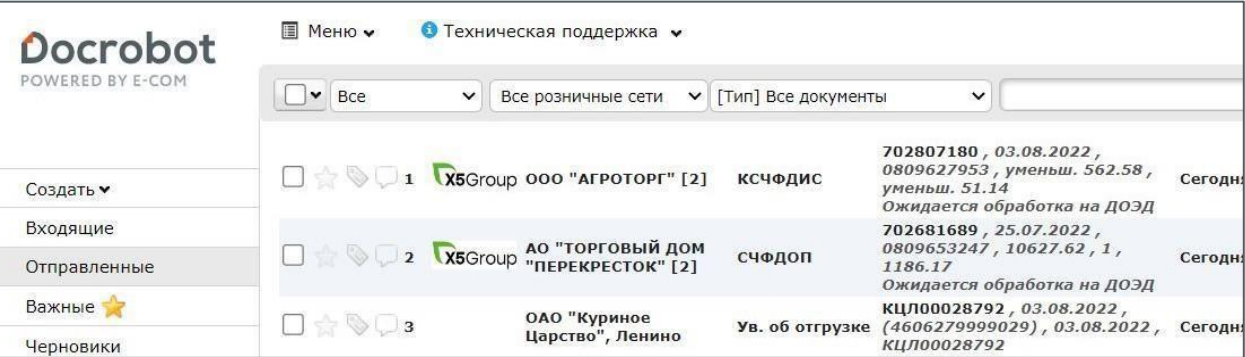

Для "Отправленных" файлов, есть возможность отсортировать документы по следующим категориям:

#### **Первый фильтр**

- $\triangleright$  Все (фильтр задан по умолчанию для отправленных документов)
- ➢ Отправлены (Документ отправлен контрагенту)
- ➢ Доставлены (Контрагент подтвердил получение документа)
- $\triangleright$  Ошибка (Получатель не смог обработать документ)

#### **Второй фильтр**

Все розничные сети - с помощью фильтра по розничным сетям, есть

возможность отсортировать документы по покупателю

#### **Третий фильтр**

Тип документа - с помощью фильтра по типу документа, можно отобрать документы с интересующим вас типом

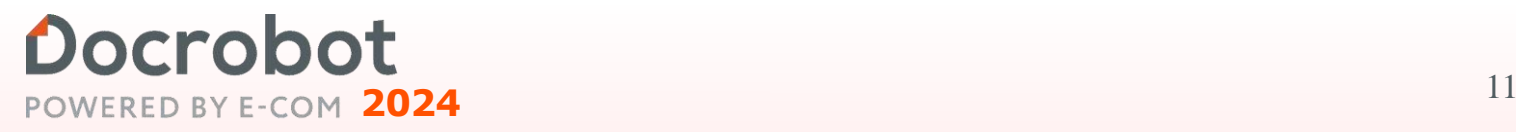

Если выбрать в фильтре "Все документы" тип документа Заказ, то появится новый, еще один фильтр - "Тип документа" В данном фильтре можно выбрать статус заказа и отфильтровать скорректированные заказы или аннулированные:

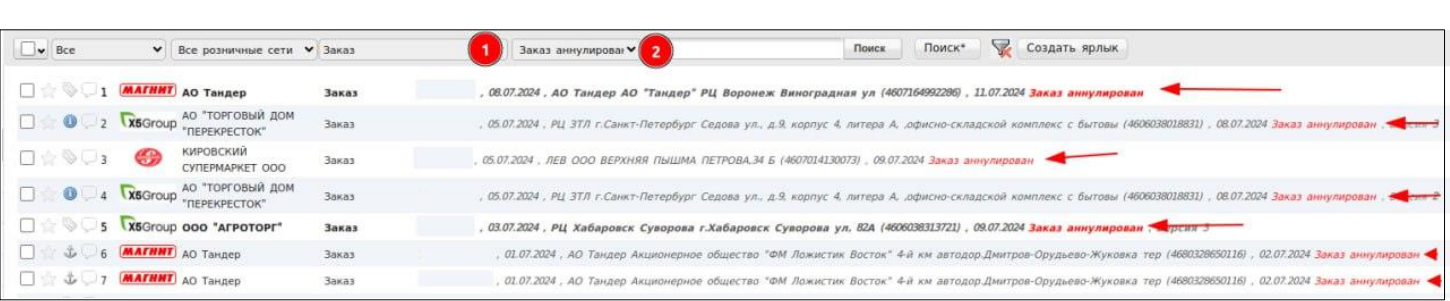

Данный фильтр работает в папке "Входящие" и "Исходящие"

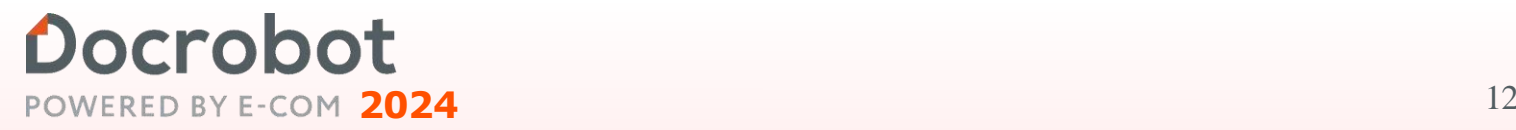

### <span id="page-12-0"></span>Docrobot **1.3.Теги**

В Блоке Меню = > Справочники = >Справочник тегов у пользователей системы есть возможность создавать теги, которые можно в будущем применять для фильтрации документов:

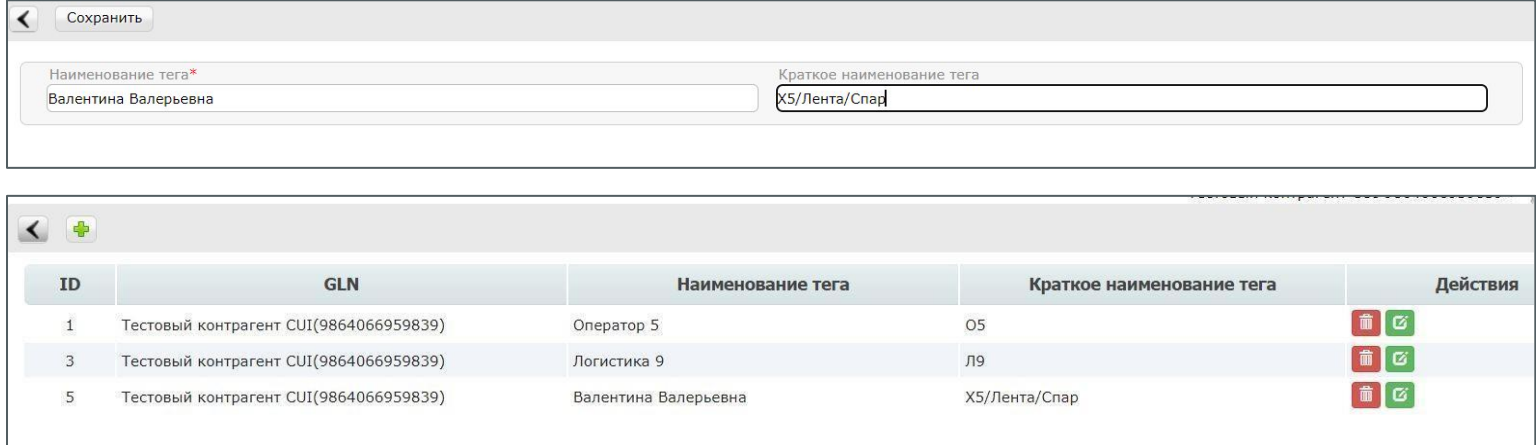

После чего созданные теги можно применять к документам

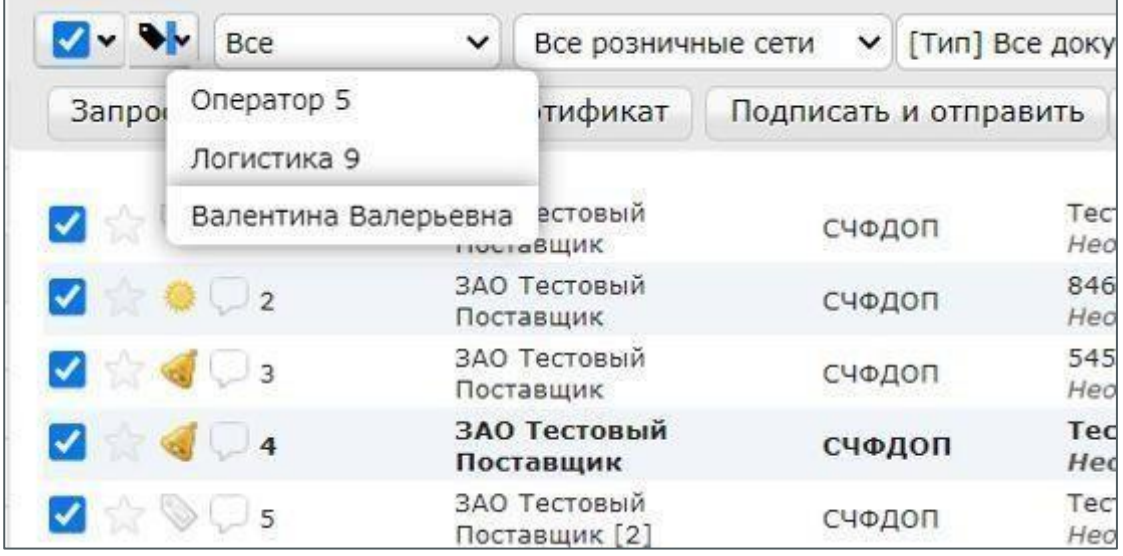

И искать документы по тегу с помощью Поиск\* = > Тег

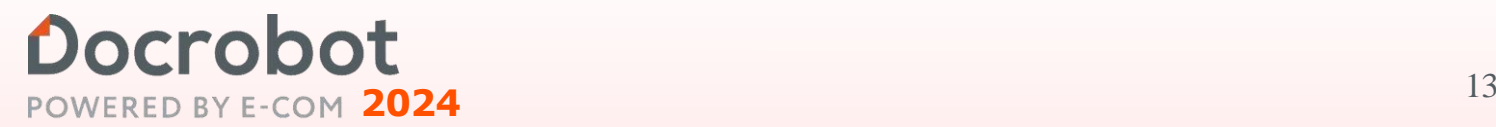

## <span id="page-13-0"></span>Docrobot **2. Ярлыки**

Ярлыки созданы для удобной фильтрации отдельных типов документов от определенной сети, например, одного из магазинов.

При нажатии кнопки **"Создать ярлык"** появляется окно, в котором нужно указать данные: название, тип документа, раздел. GLN заполняется автоматически при выборе из выпадающего списка отправителя/места доставки. Далее нажимаем кнопку **"Сохранить"**.

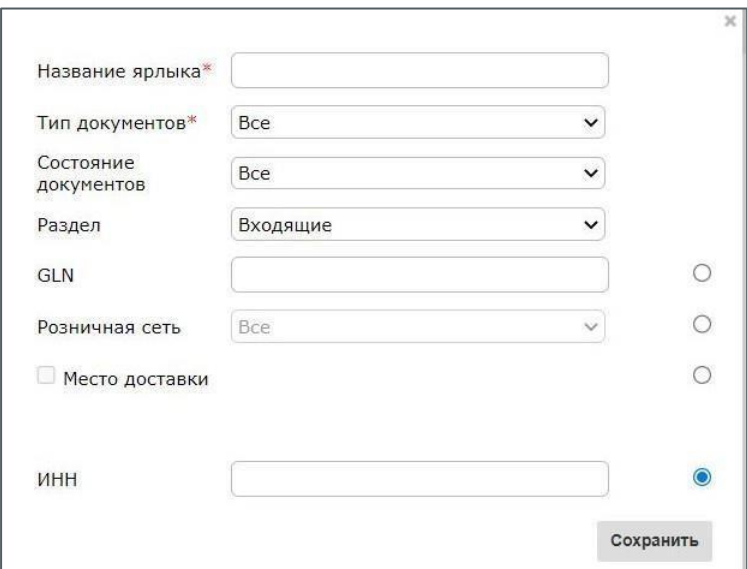

Ярлык будет отображаться в левой части экрана под основными папками.

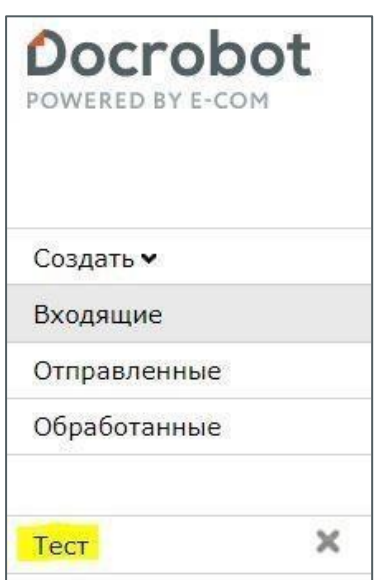

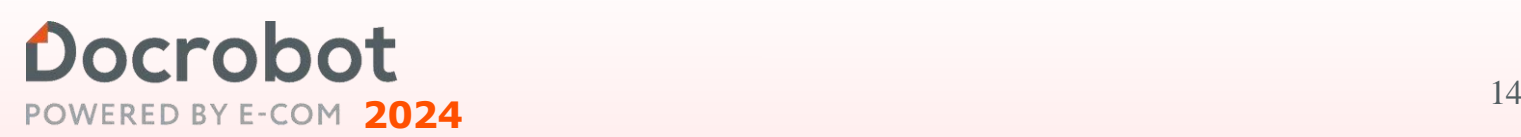

## <span id="page-14-0"></span>Docrobot **3. Поиск**

Для поиска достаточно указать корректный номер документа в поле **"Поиск"**. При этом нужно выставить фильтр на **"все"**. Так как, например, при выбранном фильтре **"Прочитанные"** поиск будет осуществляться только по прочитанным.

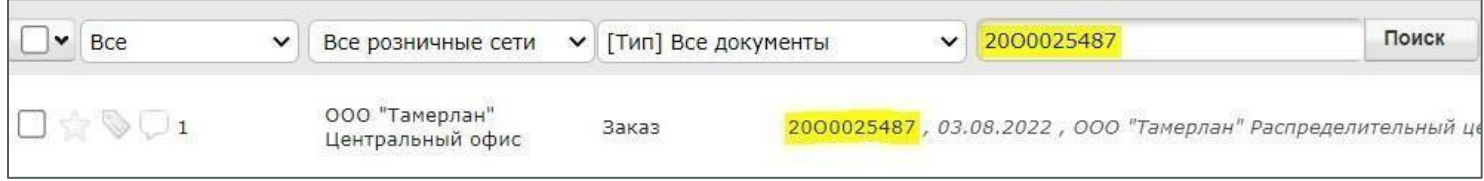

При необходимости есть возможность использовать расширенный поиск. Для этого нужно нажать на соответствующую кнопку: Поиск\*

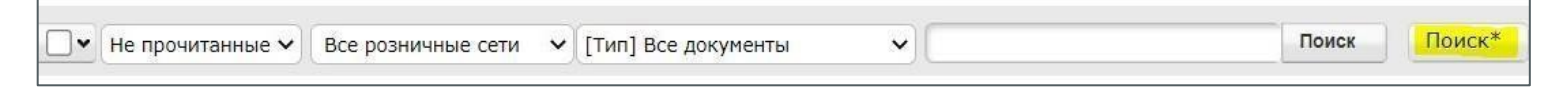

После этого откроется окно для ввода данных:

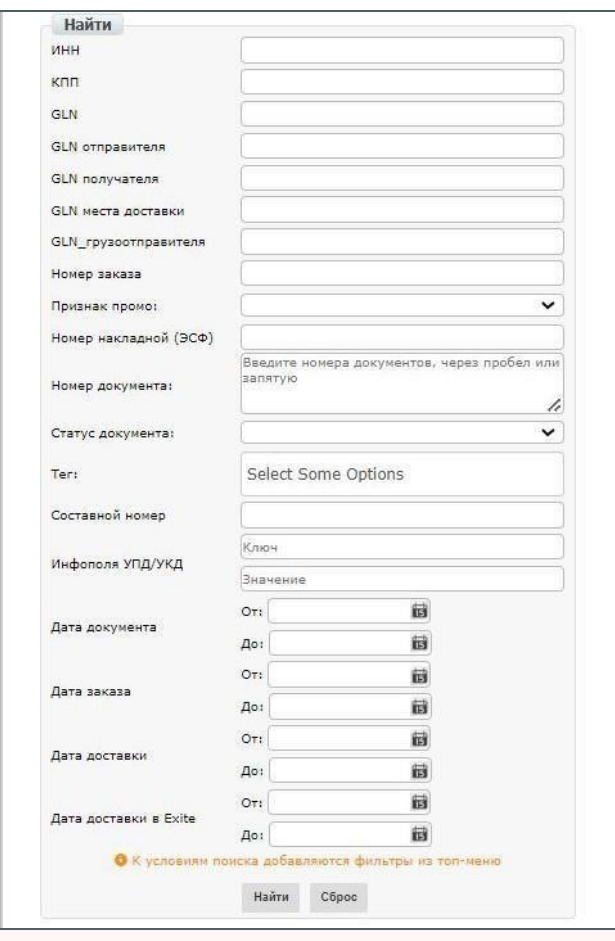

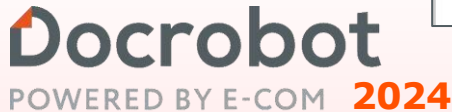

С помощью расширенного поиска (Поиск\*) есть возможность выполнять множественный поиск по номеру документа:

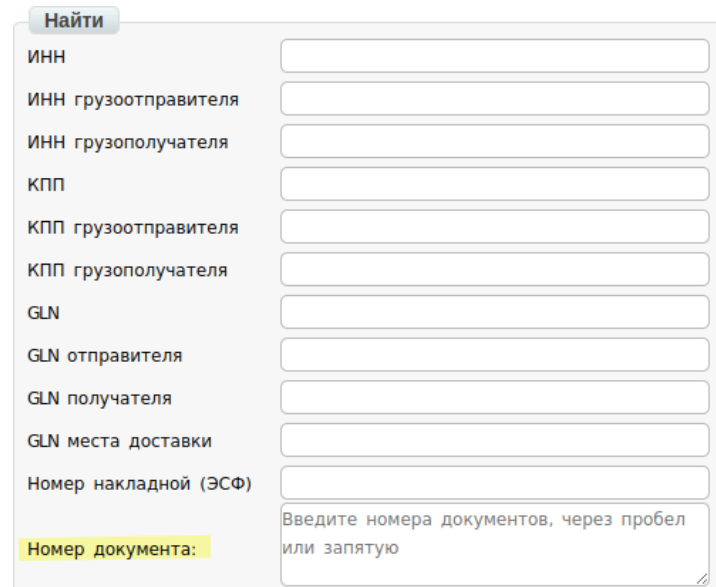

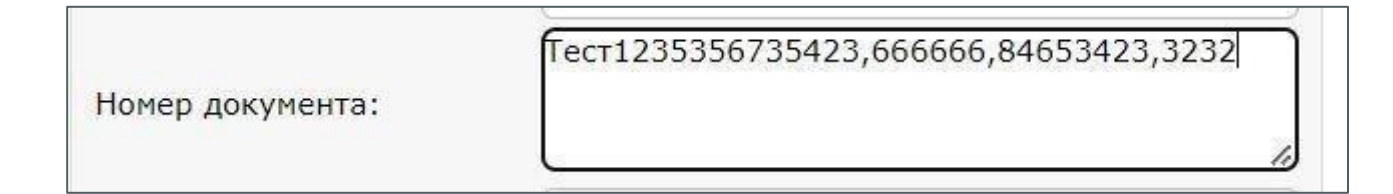

В результате такого поиска фильтр отберет все документы, у которых совпадают номера, с указанными в поиске:

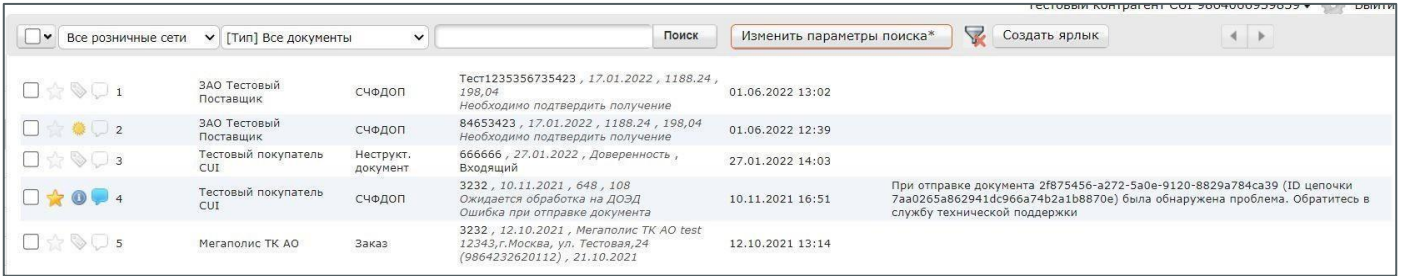

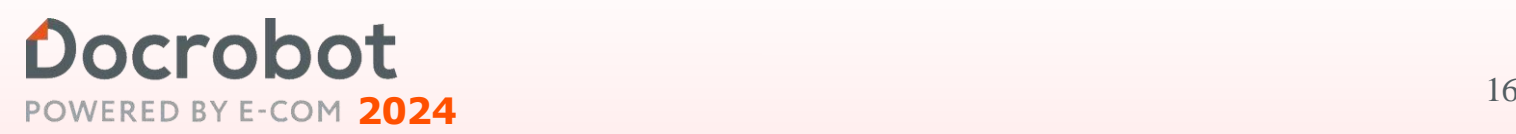

В расширенном поиске есть возможность выполнить фильтрацию УПД по ИНН и КПП грузоотправителя и грузополучателя.

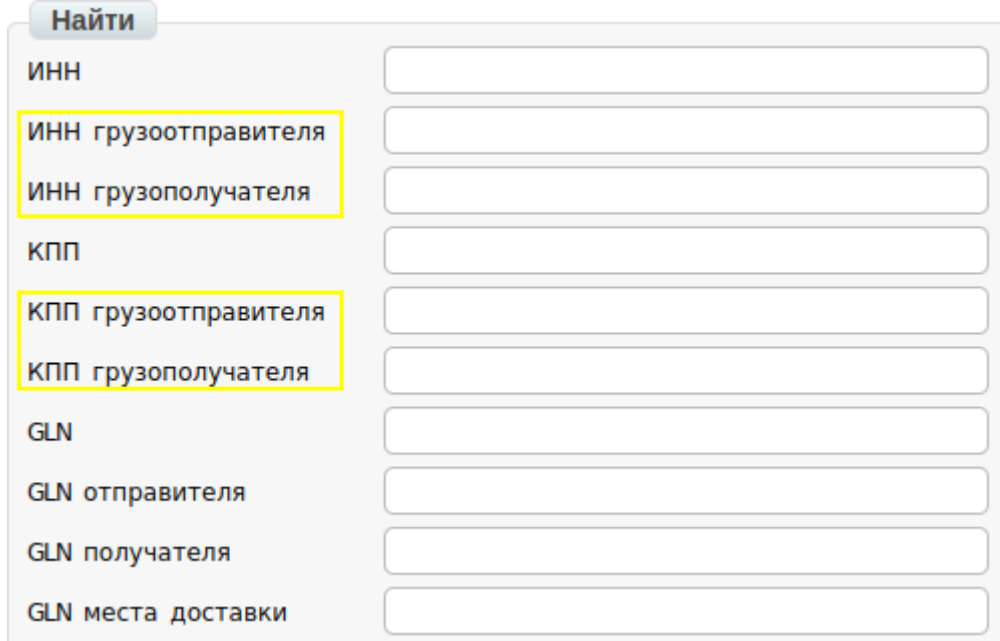

В результате такого поиска фильтр отберет все документы УПД, в которых указаны заполненные КПП или ИНН

грузоотправителя/грузополучателя.

Используя фильтр ИНН и КПП, система найдет документ по отправителю документа.

Для сброса фильтра, нужно нажать на "Изменить параметры поиска" и кнопку "Сброс"

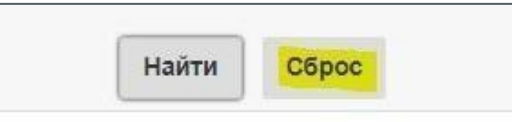

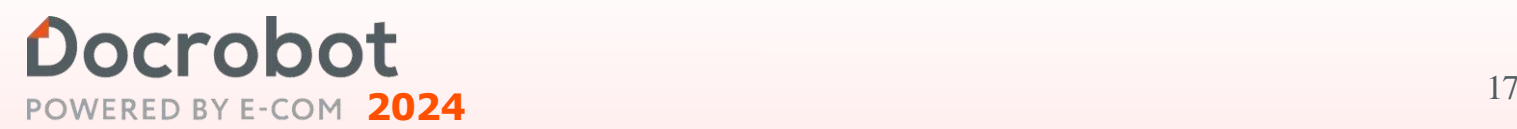

## <span id="page-17-0"></span>Docrobot **4. Настройки**

Кнопка настроек находится в правом верхнем углу:

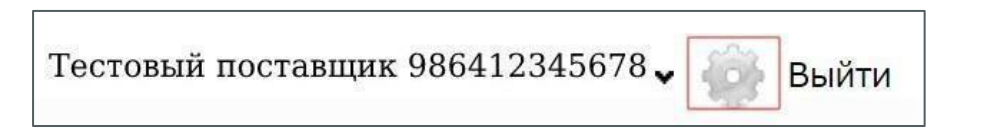

В настройках находятся следующие вкладки:

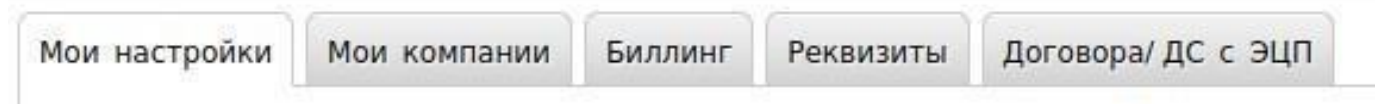

Во вкладке **"Мои настройки"** есть возможность:

- ➢ Изменить пароль, который пользователь указывает при авторизации
- ➢ Изменить пароль на FTP (для пользователей, у которых есть доступ к FTP)
- ➢ Изменить язык интерфейса
- ➢ Изменить отображение статусов в интерфейсе (в виде иконок или текстом)
- ➢ Изменить почтовый адрес для рассылок
- ➢ Сбросить количество одновременных сессий (если под одним логином выполнена авторизация с нескольких ПК, по нажатию на эту кнопку - будут закрыты все сессии, всем пользователям нужно будет авторизоваться под указанным логином повторно)

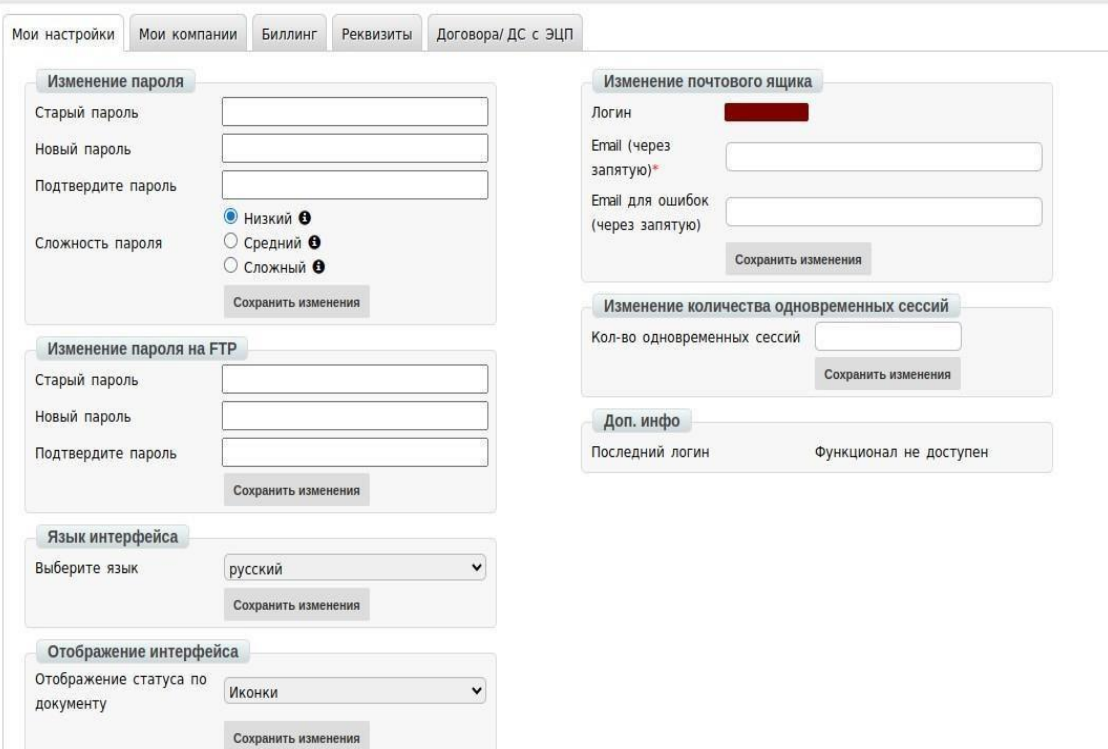

При нажатии **"Мои компании"** отображается список ваших компаний с отдельными GLN.

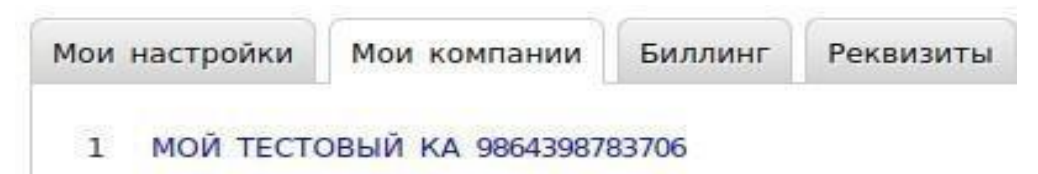

При выборе одной из компаний есть возможность внести данные, которые могут использоваться автоматически при формировании некоторых типов документов, а также скорректировать информацию по реквизитам GLN компании

После внесения изменений обязательно нужно нажать кнопку **"Сохранить"**.

В блоке данные компании размещена информация о реквизитах компании В правой части экрана добавлены дополнительные сведения о компании

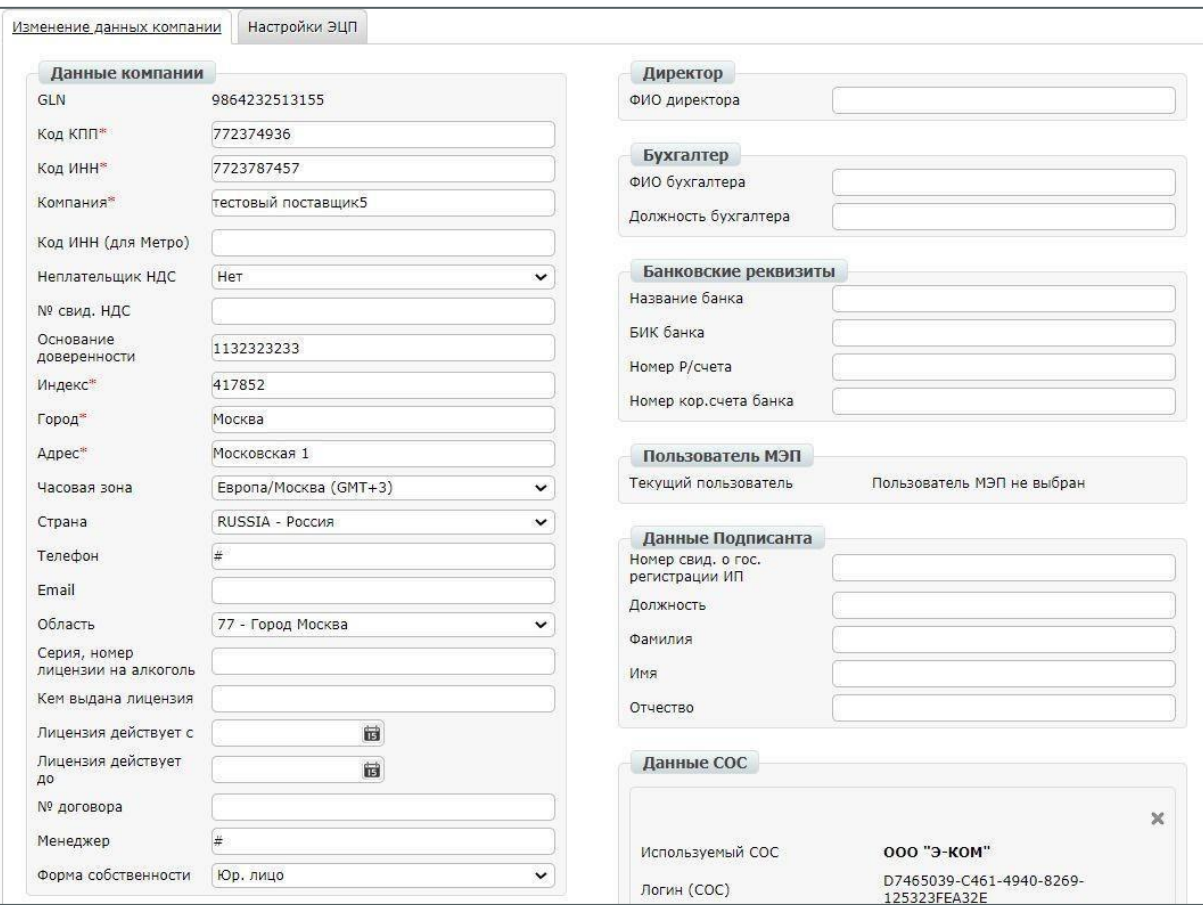

## **2024** 19

#### Для работы с УПД обязательно должно быть заполнено:

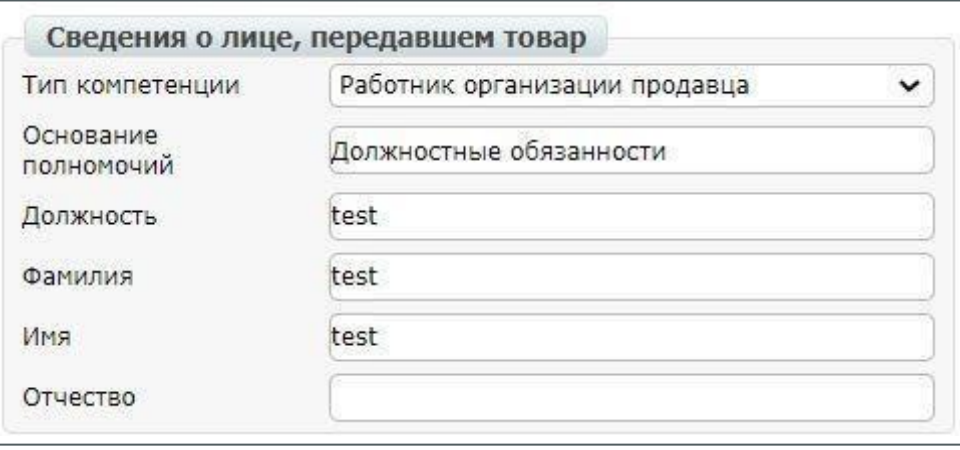

#### СОС - **GUID** компании по которому выполняется обмен юридически значимыми документами

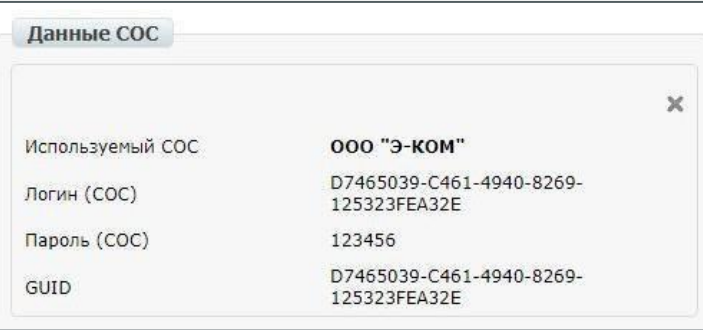

В блоке настройки ЭЦП заполняются реквизиты, которые являются обязательными для работы с юридически значимыми документами в разрезе выбранной компании:

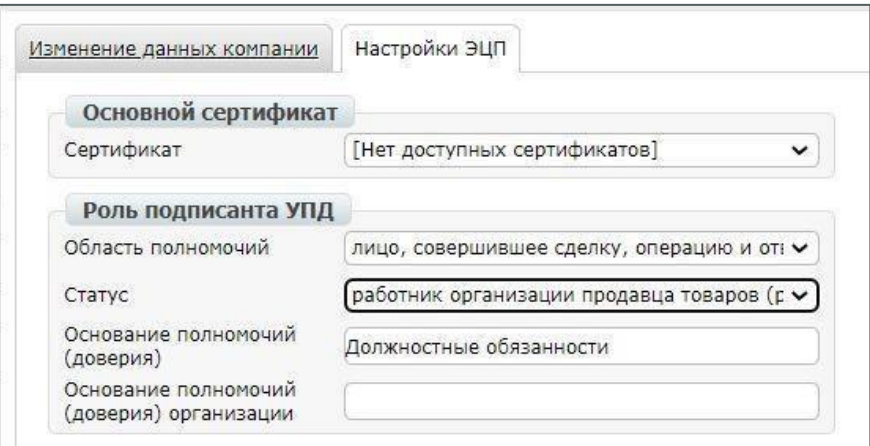

Docrobot POWERED BY E-COM 2024

Во вкладке **"Биллинг"** можно скачать отчет по совершенным транзакциям. Для этого нужно выбрать период (при необходимости тип документа) и нажать кнопку **"Фильтровать"**, а затем **"Отчет"**. Далее файл загружается в формате **\*xls**.

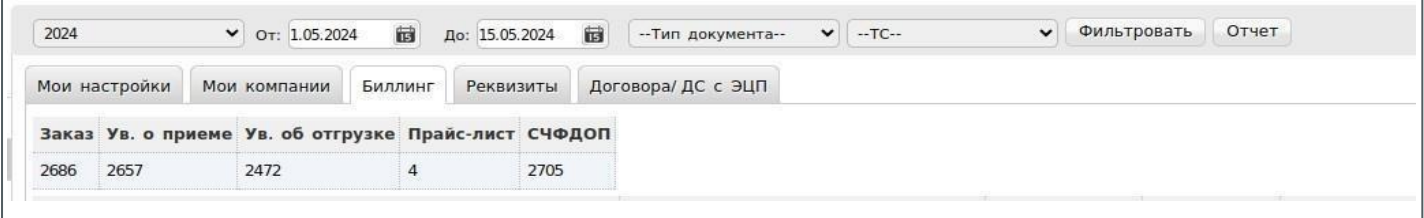

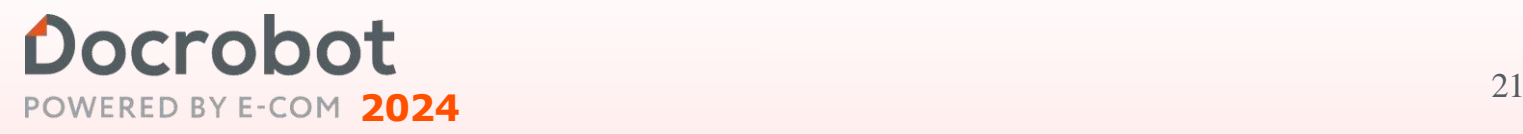

### **СЛУЖБА ТЕХНИЧЕСКОЙ ПОДДЕРЖКИ:**

8 (800) 555-36-69 sup[port@docrobot.ru](mailto:support@docrobot.ru) <https://www.docrobot.ru/tehpodderjka/>

> Обращение в техподдержку

Не поступил документ

Имя

Email

### Техническая поддержка **Docrobot**

Оперативный ответ на ваши вопросы 24/7.

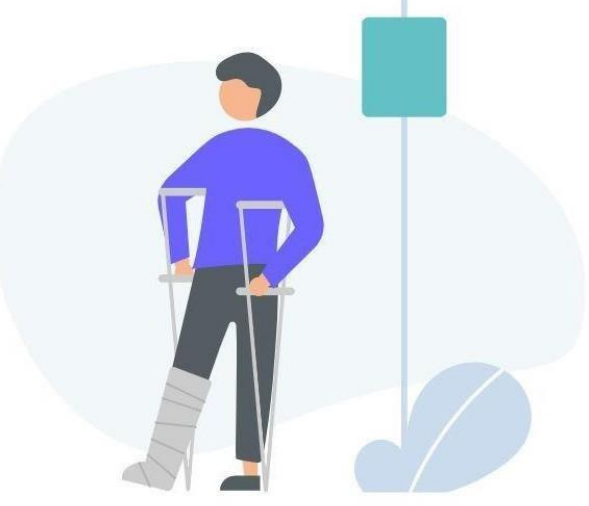

### Docrobot POWERED BY E-COM 2024

Создать запрос